# Import Question Bank from another module page on Learning Mall

 $\bullet$  0

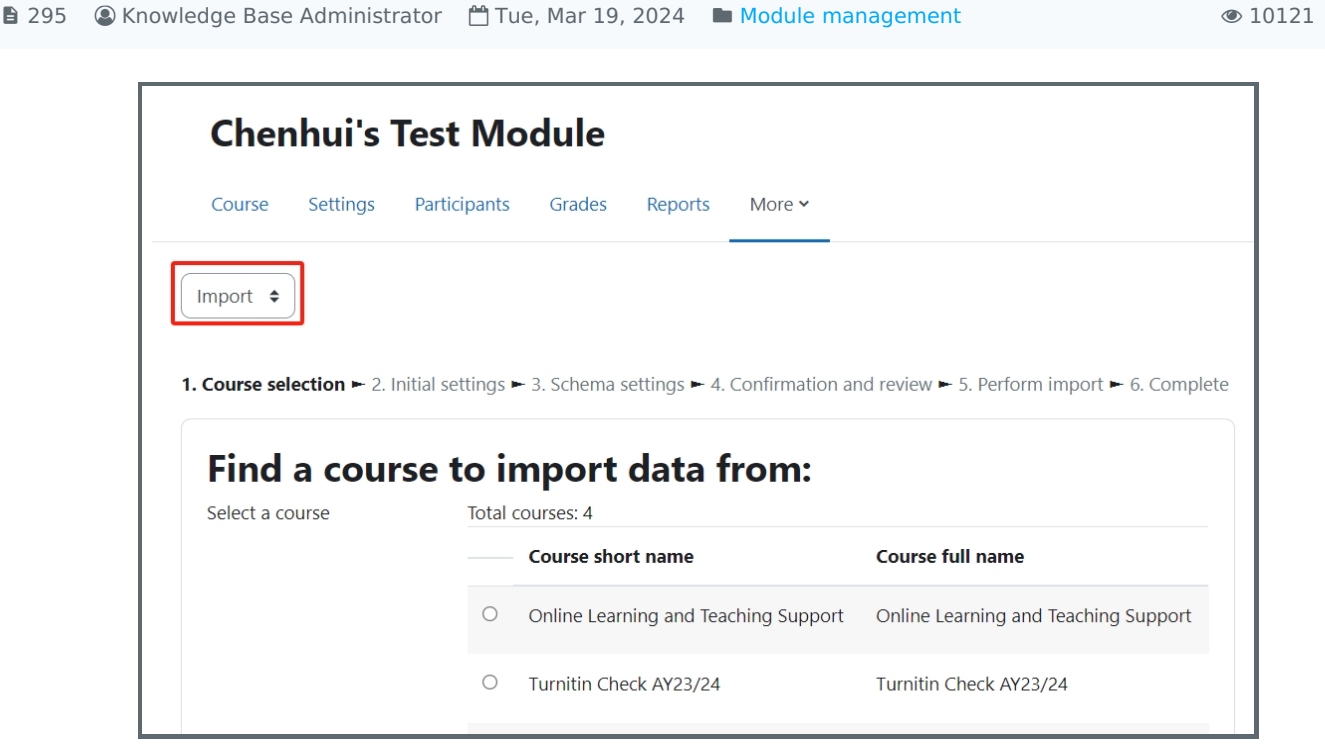

An example of importing Question Bank

### Overview:

This guide will show you how to import Question Bank from another module page on Learning Mall, without importing any quiz activities.

If you have already importing activities and resources from a module, then the Question Bank of that module is imported by default. So you do not need to import Question Bank separately.

### What to know:

Teachers can import Question Bank of previous modules on Learning Mall into a new module. Question Bank is a place in the module page where all the questions for quiz activities are saved. The questions in the Question Bank can be reused in other quiz activities.

## Table of Contents

Step 1: Click 'Import' [function](#page-0-0) Step 2: Search for the [module](#page-1-0) Step 3: [Choose](#page-2-0) the module Step 4: Choose to import [Question](#page-2-1) Bank [Step](#page-3-0) 5: Go next Step 6: [Confirm](#page-4-0) the settings Step 7: Finish [importing](#page-4-1)

### <span id="page-0-0"></span>Step 1: Click 'Import' function

- 1. Click the 'More' tab on the course level menu.
- 2. Choose 'Course reuse'.

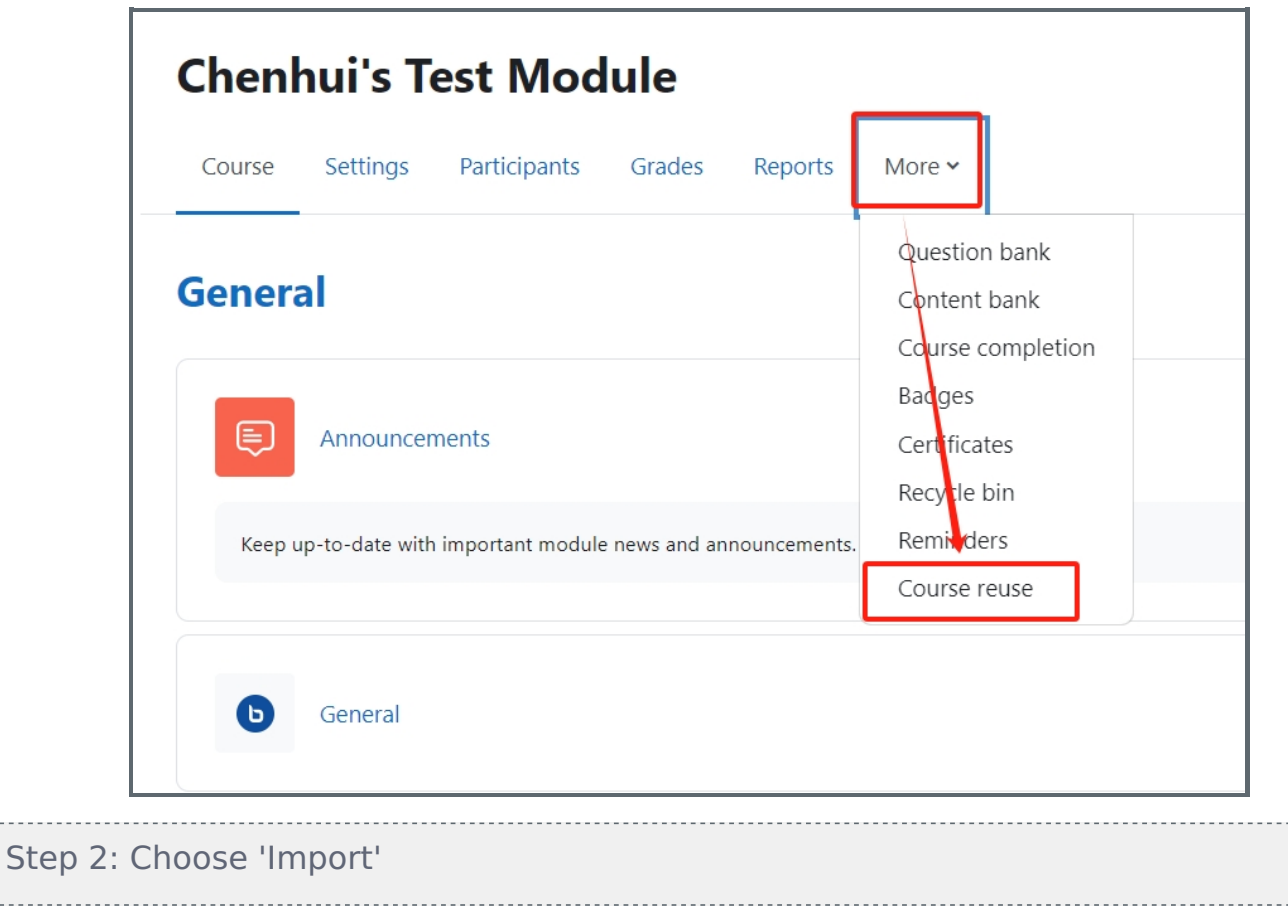

 $\frac{1}{2}$ 

 $\frac{1}{2}$ 

<span id="page-1-0"></span>Choose 'Import'

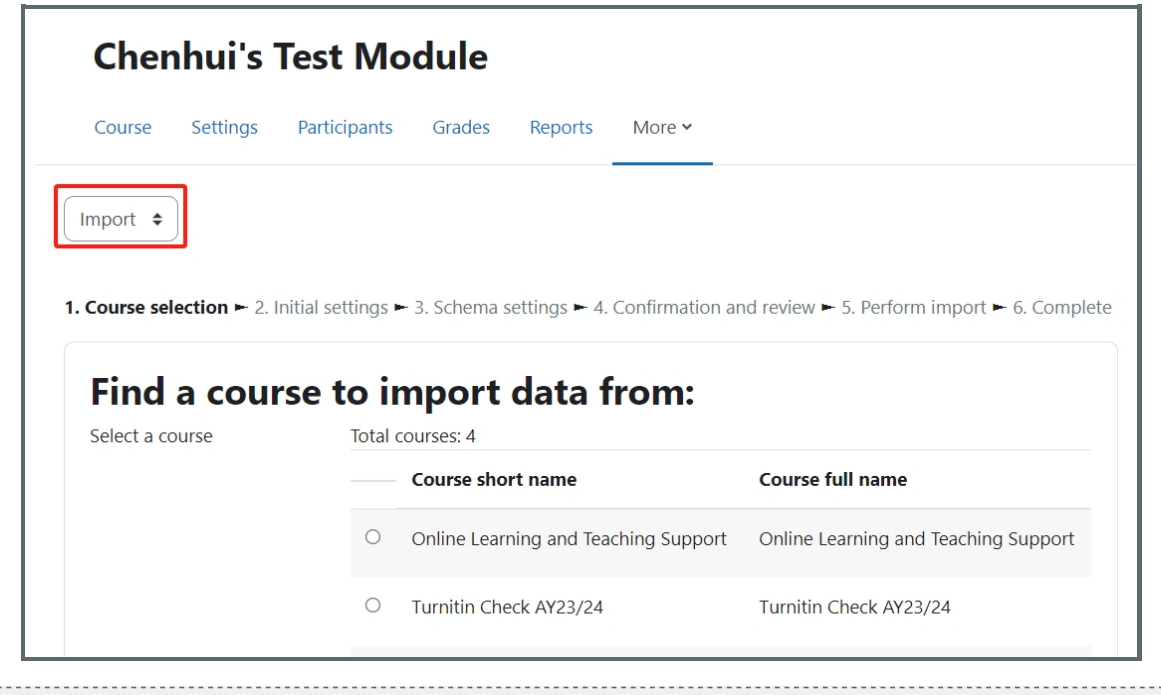

Step 2: Search for the module

Type in the name of the module where you want to import the Question Bank from. Then, click 'Search' button.

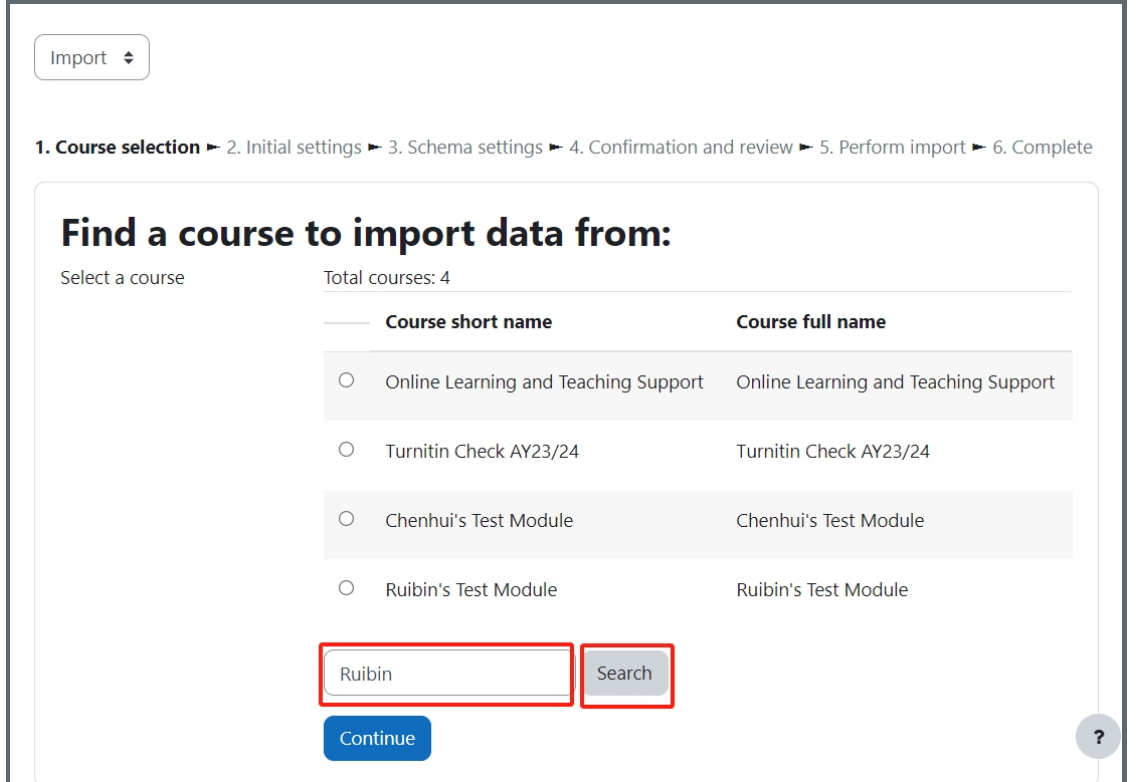

<span id="page-2-0"></span>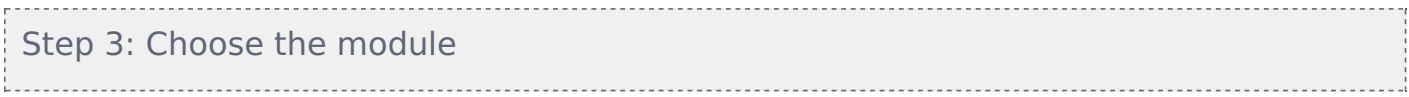

Choose the module you will import the Question Bank from. Then click 'Continue' button.

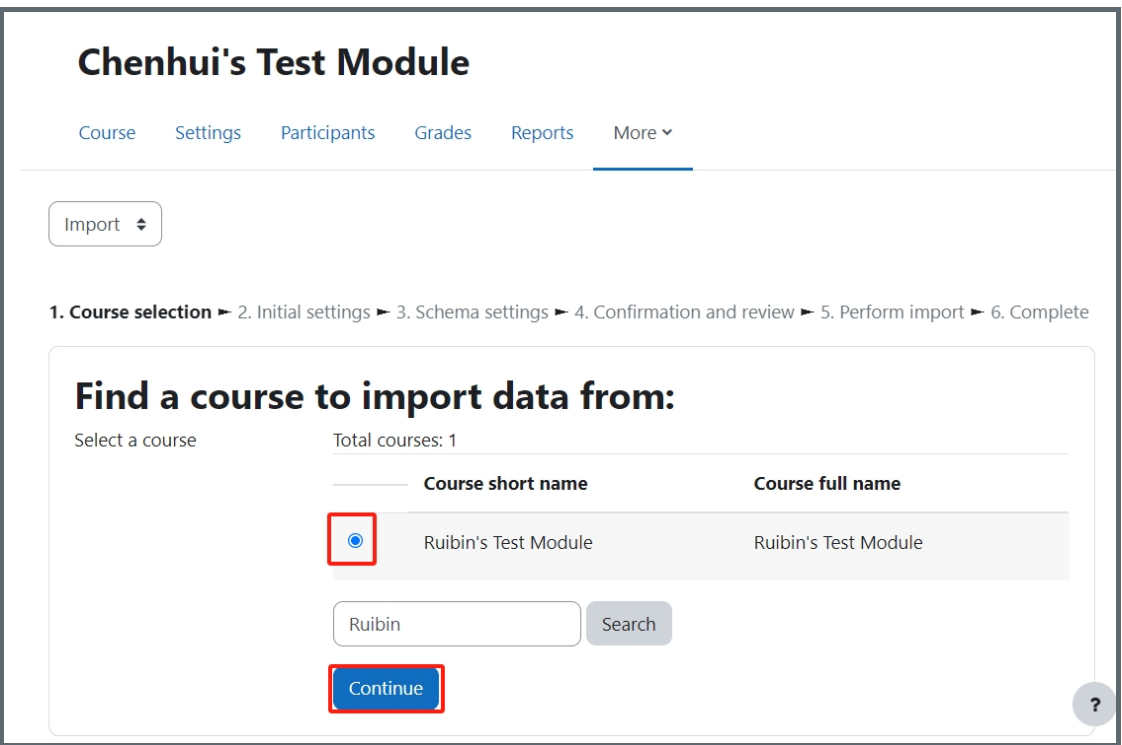

<span id="page-2-1"></span>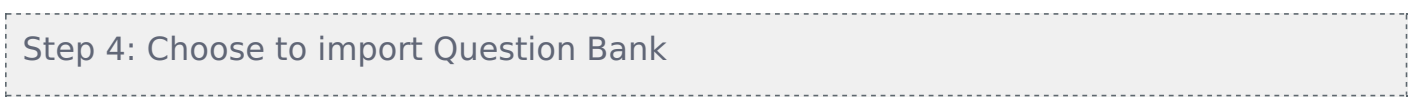

Please untick the other options and only enable importing 'include question bank'. Then, click 'Next' button.

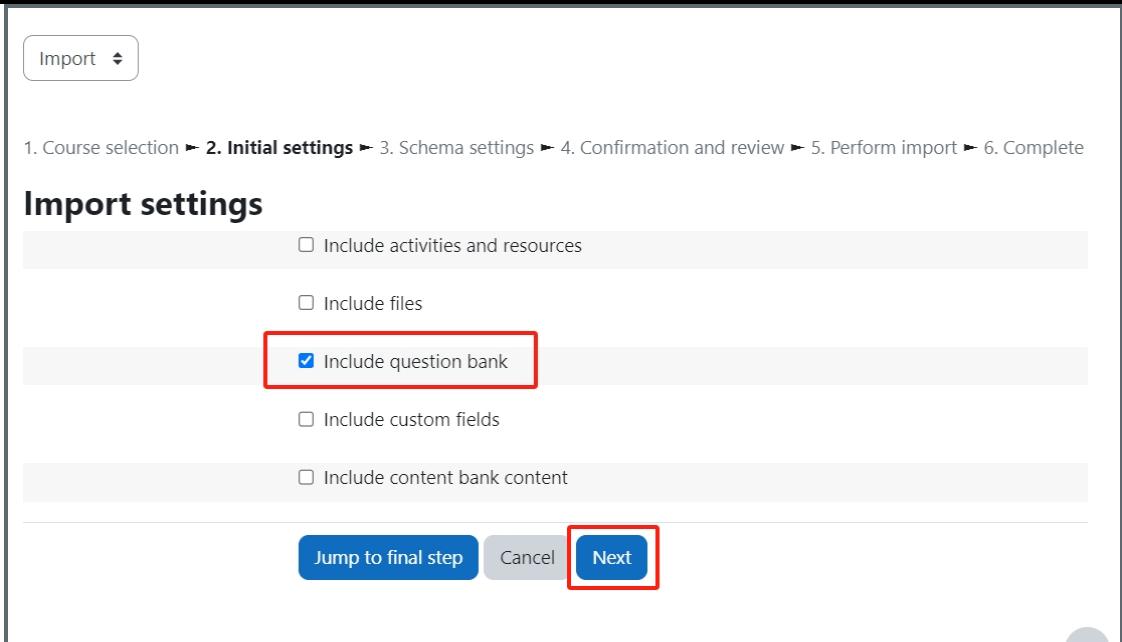

#### <span id="page-3-0"></span>Step 5: Go next .<br>. . . . . .

As you choose to import the Question Bank only but not activities, you cannot choose to import any activities here.

Please click 'Next' button.

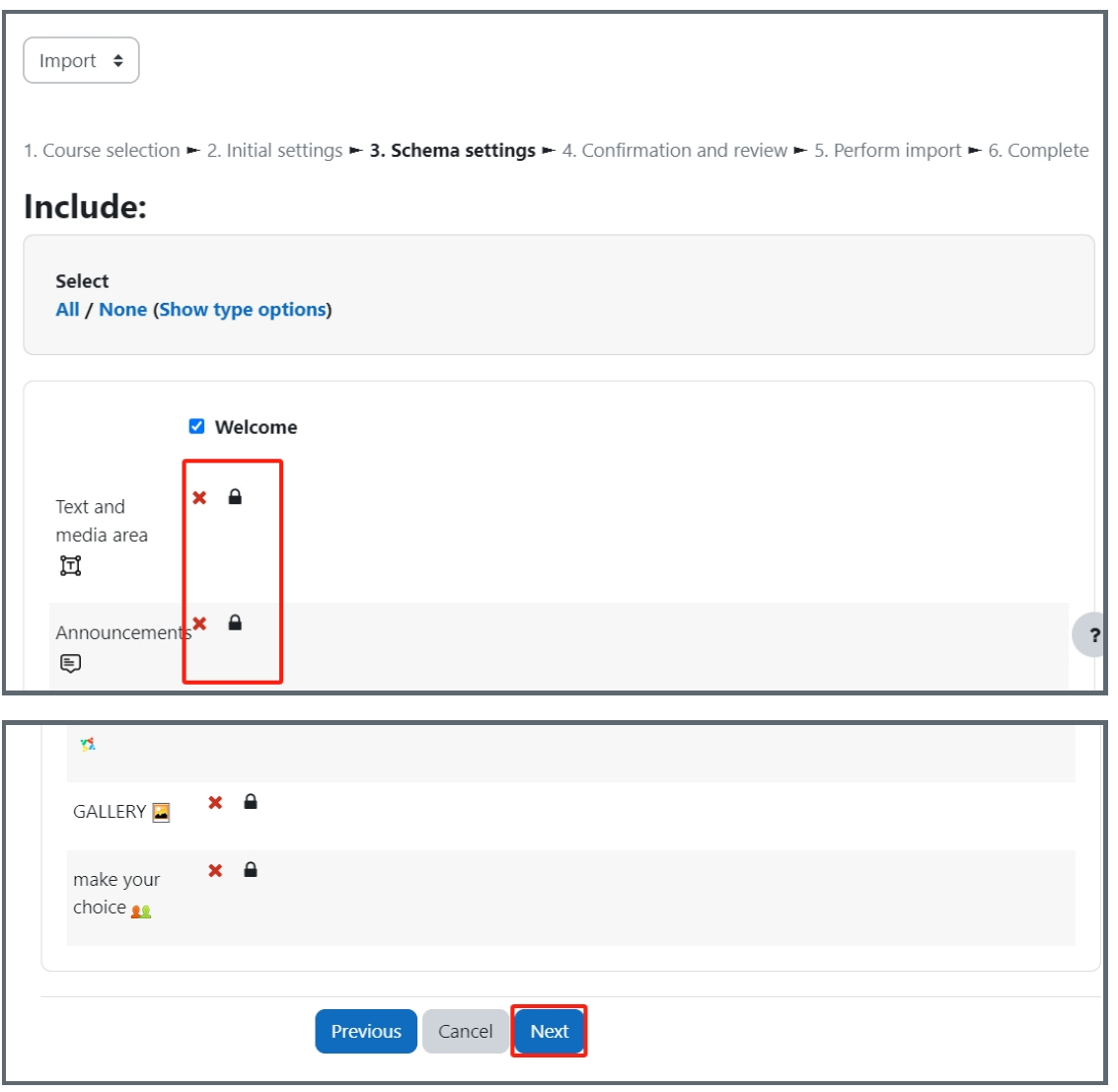

<span id="page-4-0"></span>Step 6: Confirm the settings

On the following page, only the setting 'Include question bank' will be imported and have a green tick behind it.

Please click 'Perform import' button at the button of the page.

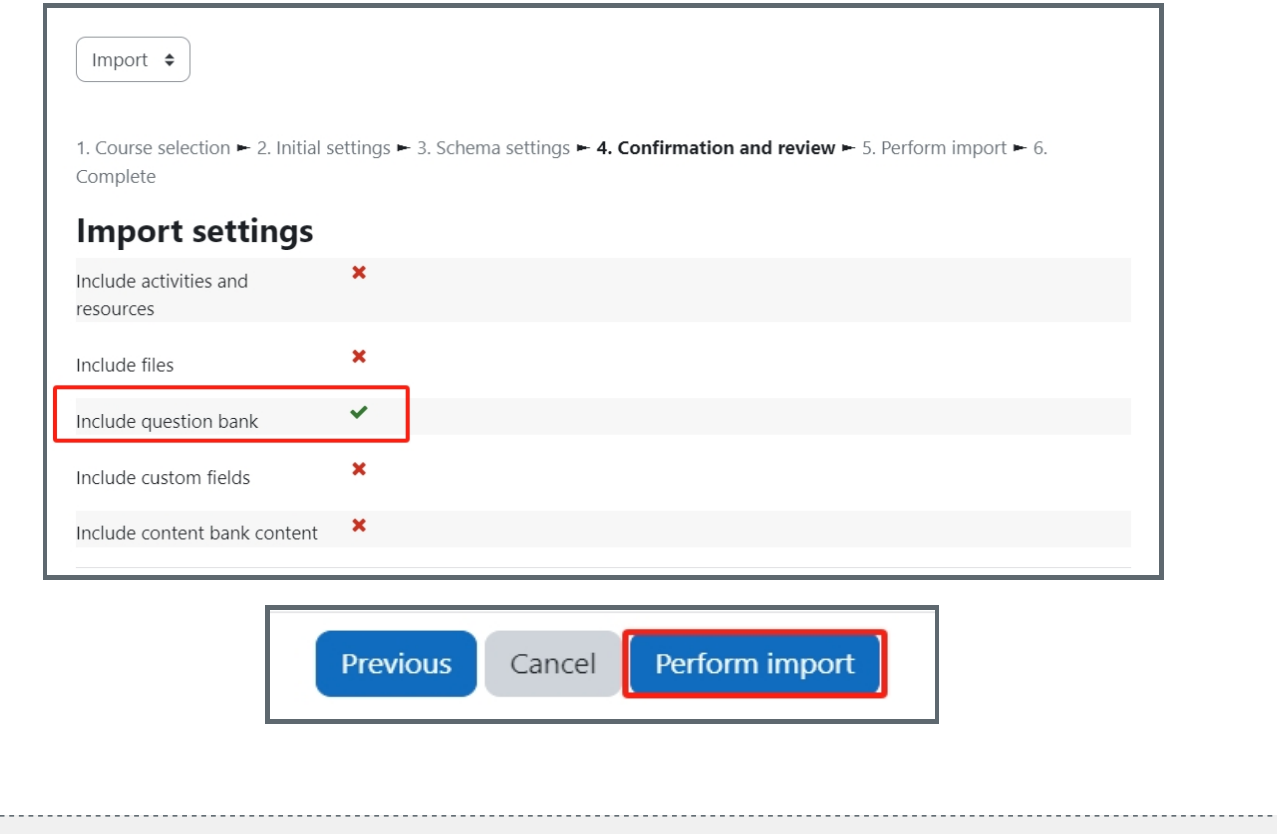

### <span id="page-4-1"></span>Step 7: Finish importing

Then the Question Bank will be imported. Please click the 'Continue' button when it finishes importing. Then you will see the imported Question Bank on your module page.

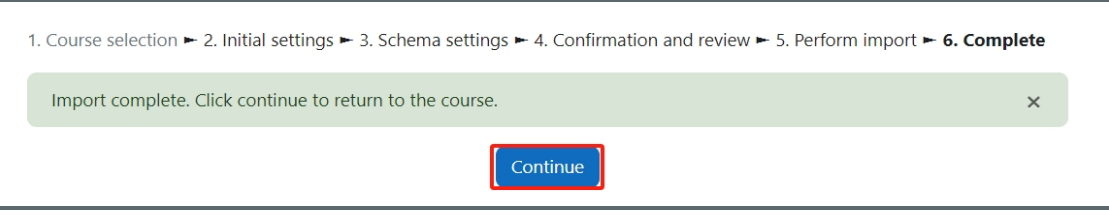

Online URL: [https://knowledgebase.xjtlu.edu.cn/article/import-question-bank-from-another-module-page-on-learning-mall-](https://knowledgebase.xjtlu.edu.cn/article/import-question-bank-from-another-module-page-on-learning-mall-295.html)295.html